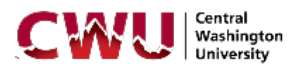

## **Faculty 180 Instructions for NTT Faculty**

- Step 1: Log onto MyCWU:<https://my.cwu.edu/>
- Step 2: Click Faculty 180 in the "Applications" box to access your Faculty 180 dashboard. If you are not directed to the dashboard, contact Charlene Andrews at 509-963-1271 or [charlene.andrews@cwu.edu](mailto:charlene.andrews@cwu.edu) to have your access set up.

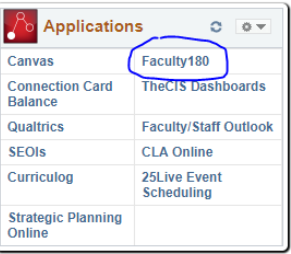

Step 3: Click on Activities on the navigation bar on the left hand side.

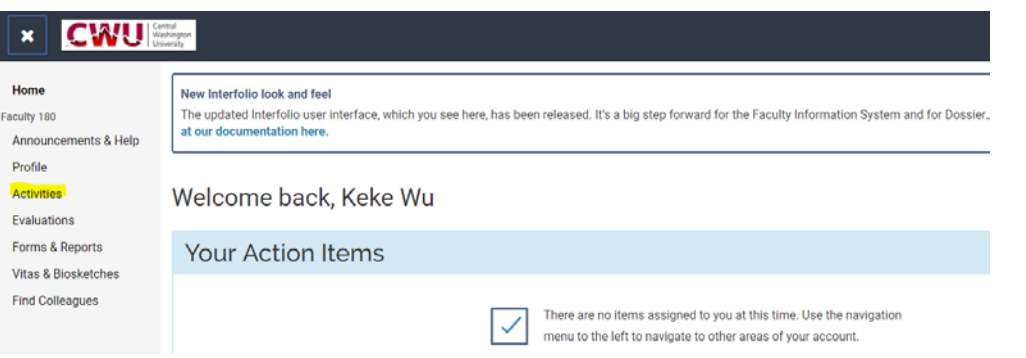

Step 4: Click on "Teaching: Courses Taught" on the navigation bar on the left hand side. Then click on the blue button "View Teaching."

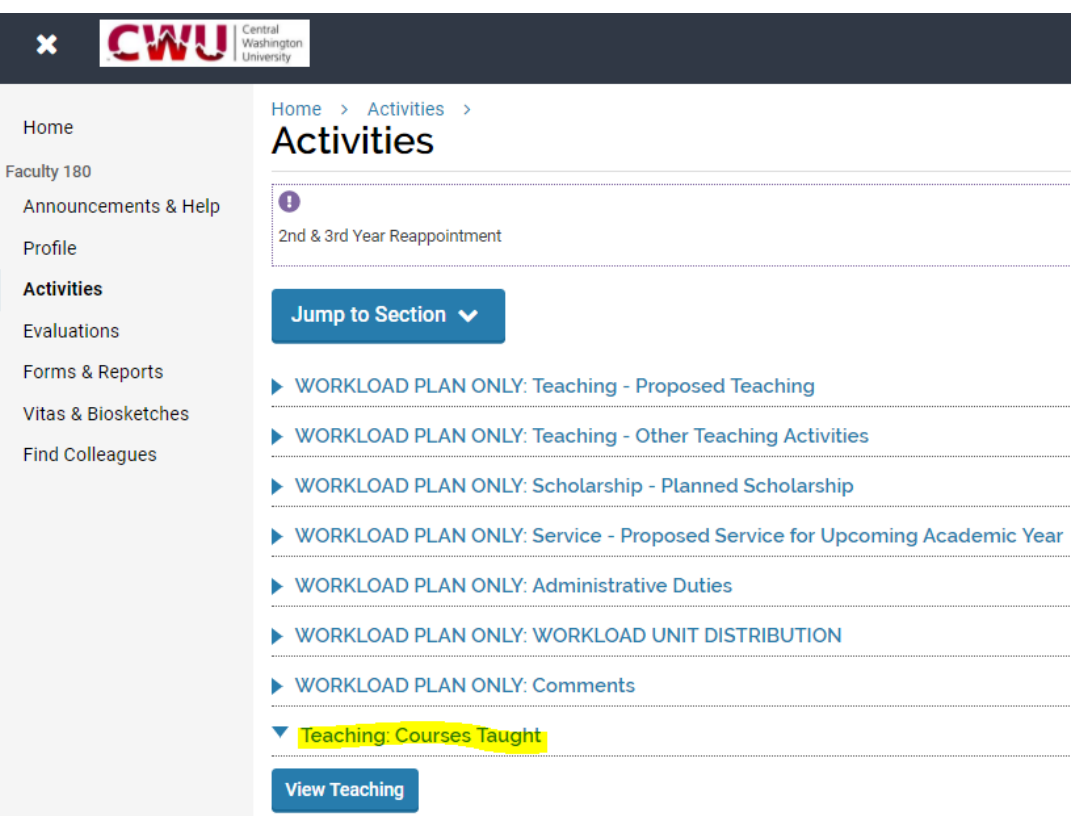

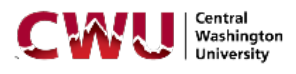

Step 5: Select the correct start and end quarters for your review period and click the blue button "Refresh." (It may be helpful to verify with your department for the review period.) Then click the blue buttons "Add" for each course under Section C: Course Attachment, to upload course related documents, such as syllabi. Your SEOIs should have been automatically uploaded for the courses taught within the review period.

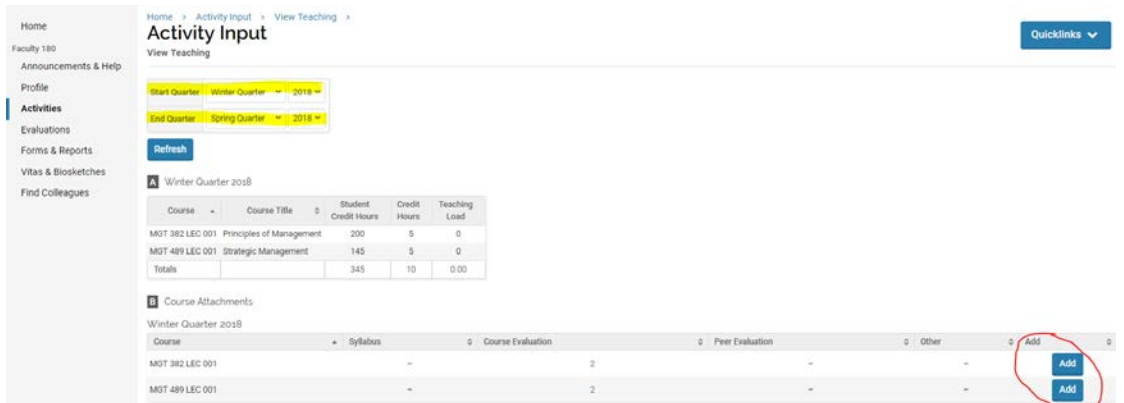

Step 6: Select the file from your computer and the type of the file, and then click the blue button "Upload" for each file that you wish to add.

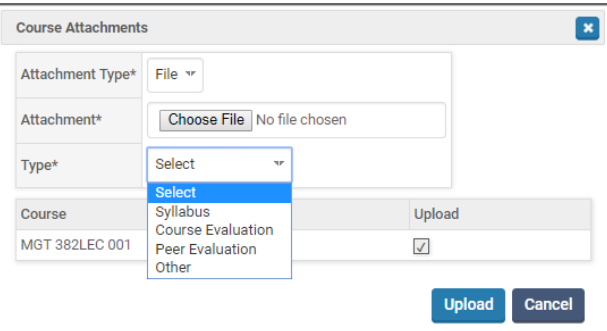

Step 7: When you are ready to upload your Personal Statement, click on Activities and then click on "FACULTY EVALUATION: Personal Statement – includes teaching scholarship and service." Then click the blue buttons "Add."

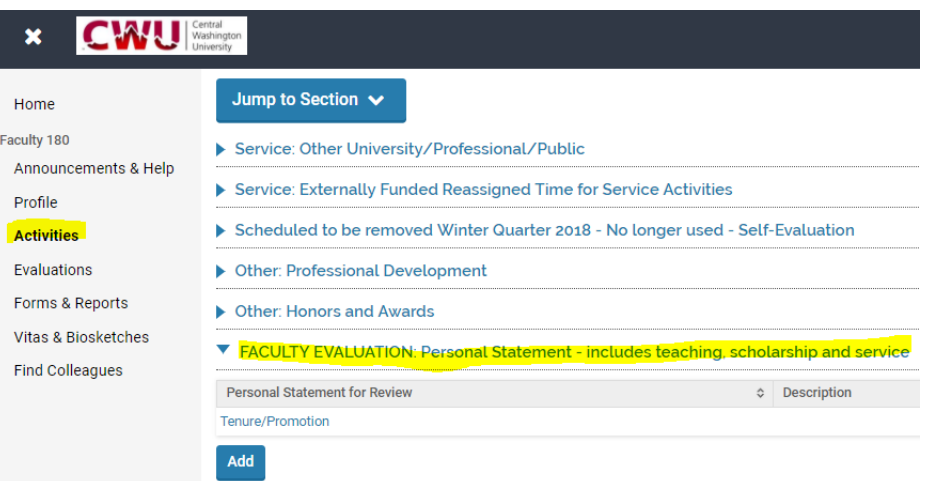

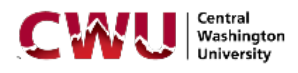

Step 8: In Section A: Personal Statement for Review, select the correct start and end quarters for your review period. Then for "Personal Statement for Review" select "Non-Tenure Track Evaluation." Then in Section B: Attachments, select the file from your computer and then click the blue button "Save and Go Back."

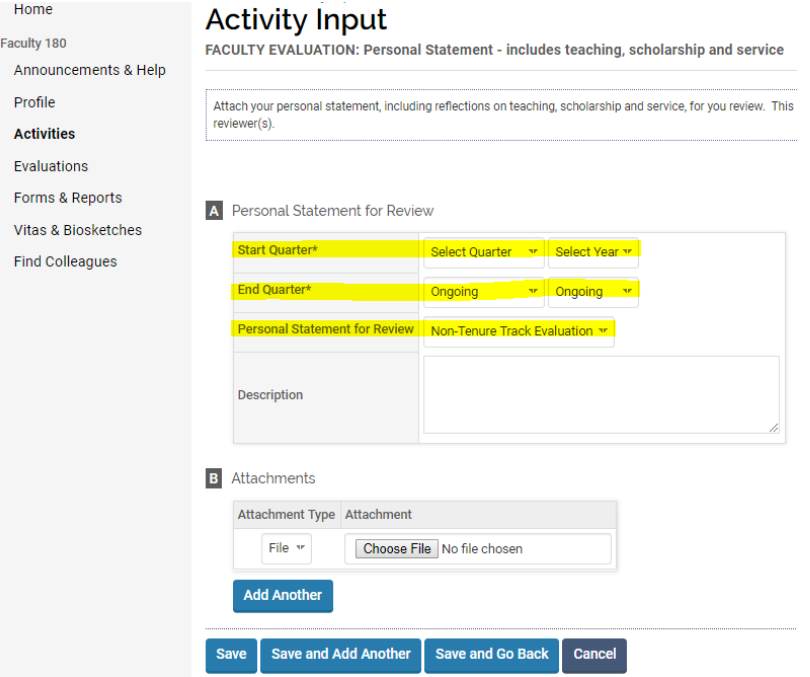

Step 9: Click on Activities and then click on "FACULTY EVALUATION: Copy of Original Singed Contract Letter." Then click the blue buttons "Add."

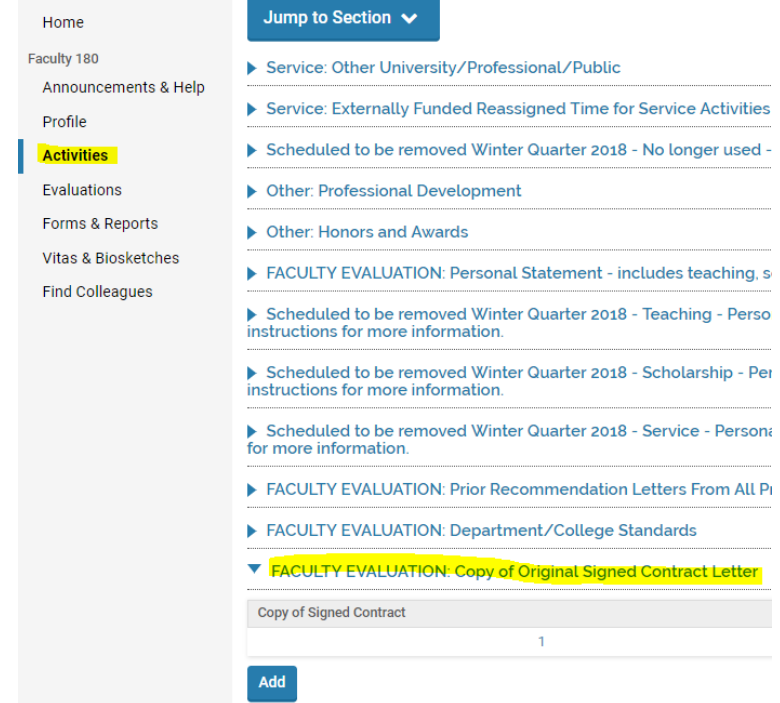

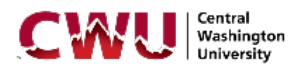

Step 10: In Section A: Copy of Original Signed Contract Letter, select the correct start and end quarters for your review period. Then for "Copy of Signed Contract" select "Yes." Then in Section B: Attachments, select the file from your computer and then click the blue button "Save and Go Back."

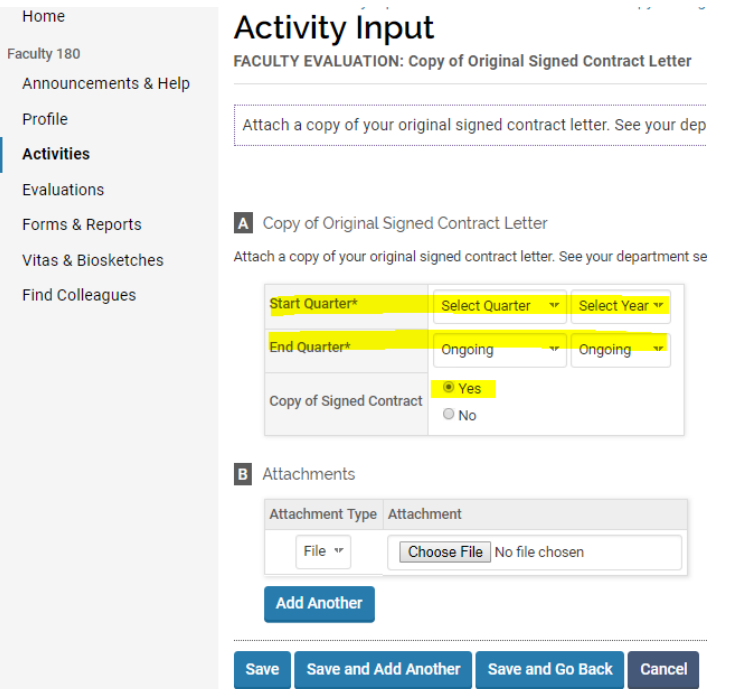

Step 10: To see what your file looks on Faculty 180, click on "Vitas & Biosketches" on the navigation bar on the left hand side. Then click on the blue eye icons to see what your vitas and reviews look like.

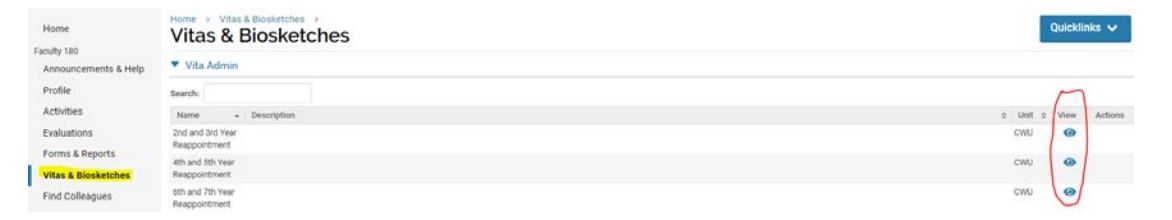

Step 10: Should you need clarification on WHAT to upload, and/or assistance locating a copy of your signed contract, please contact the offices of your department chair and/or your college dean.